# **Panasonic**

User Guide

AV-HS6000 Series Plug-in Software

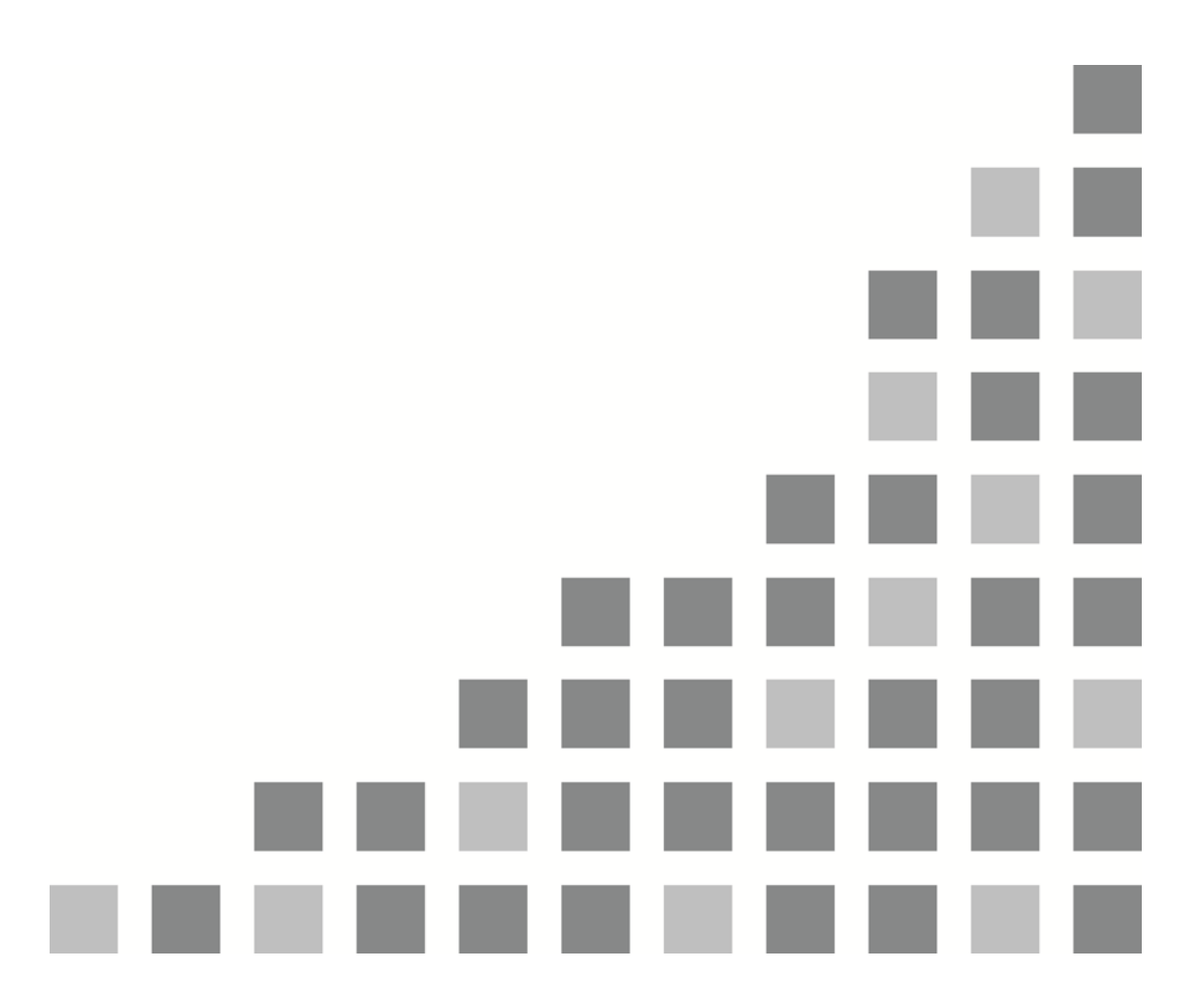

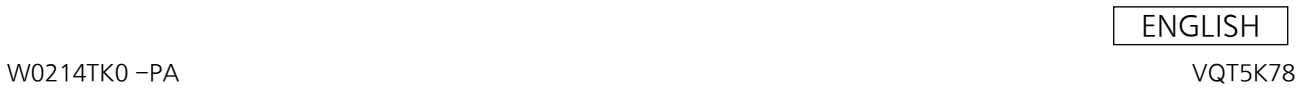

#### **<Introduction>**

The AV-HS6000 series 2ME Live Switcher supports plug-in software that can be registered to include additional functionality.

The following plug-in software is preinstalled in system version 1.XX.

- AUX\_IP: Allows you to select AUX output material from a remote control panel (Venetex VS-R45) connected on the network.
- GVG200: Allows you to control GVG200-protocol compliant devices connected to the serial port (RS-422) on the switcher.
- Serial Tally: Allows you to output tally information in serial communication format compatible with TSL UMD Protocol V3.1.

#### **<Registration and Launch Setting>**

You can register, delete, and set launch settings for plug-in software by pressing the <PLUG IN> button in the top menu and selecting [Plugin]→[List] tab. For details, refer to the AV-HS6000 series User Guide.

Note:

The plug-in software registration and launch setting functions are enabled in V2.00.00 and later. In versions prior to V2.00.00, the three preinstalled plug-in software always launch automatically.

## **AUX IP**

#### **<Overview>**

AUX IP software is a plug-in for the AV-HS6000 series 2ME Live Switcher. It allows you to select AUX output material from a remote control panel (Venetex VS-R45) connected on the network.

#### **<Setup>**

Connect the VS-R45 to the LAN port on the rear panel of the AV-HS60U1/AV-HS60U2 using a LAN cable.

A single plug-in can support six VS-R45 units, with common button assignment for all units. If connecting to multiple VS-R45 units, connect the units using a distribution hub. Configure the VS-R45 units for use with an AV-HS450.

#### **<Configuration>**

- 1. Configure the default gateway.
	- ・ Press the <SYS> button in the top menu and select [SYSTEM]→[Network] tab.

・ Set [Default Gateway] in the [Network2] column to 192.168.0.1 (typically).

The system must be rebooted to enable the settings. Switch the power supply for the switcher main frame and VS-R45 <OFF>, and then switch the power supply <ON> again.

- 2. Display the UX IP plug-in registered number menu.
	- ・ Press the <PLUG IN> button in the top menu and select [Plugin 1-6]→[AUX\_IP] tab.
- 3. Configure the AUX\_IP plug-in network.
	- ・ Configure the VS-R45 receive IP address in the Multicast IP Address column. The default setting is "224.0.0.200".
	- ・ Configure the receive port number of the AV-HS60U1/AV-HS60U2 in the Port No column. The value is "60020" (fixed).
- 4. Configure the AV-HS6000 series AUX1 to 16 buses corresponding to the VS-R45 bus switch labels in the Bus Convert1 to Bus Convert3 columns.

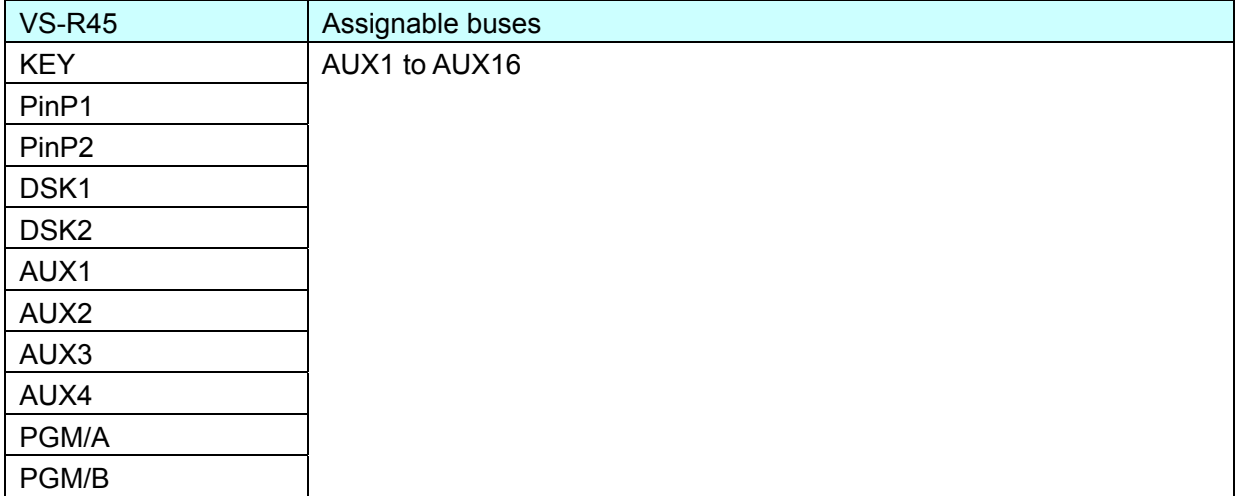

5. Configure the material corresponding to the VS-R45 crosspoint buttons in the AUX XPT1 to AUX XPT32 columns.

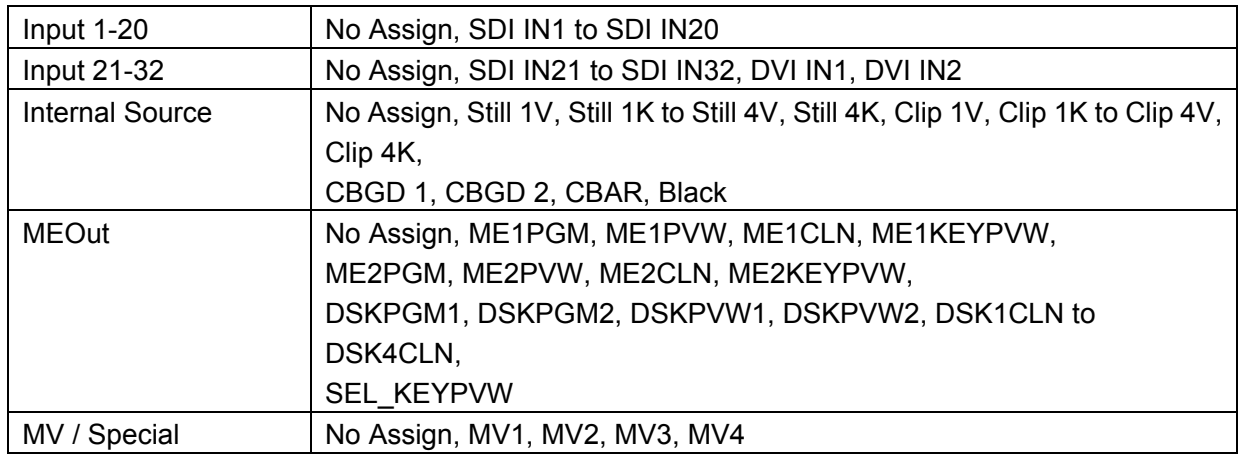

 $\mathbb{R}^2$ 

 $\mathcal{L}_{\mathcal{A}}$ 

## **GVG200**

#### **<Overview>**

GVG200 software is a plug-in for the AV-HS6000 series 2ME Live Switcher. It allows you to control GVG200-protocol compliant devices connected to the serial port (RS-422) on the switcher.

- Bus switching
- Button triggers (push-button control)
- Pattern switching
- **•** Transition configuration

#### **<Setup>**

Connect a GVG200-protocol compliant device to the COM3 port or COM4 port on the rear panel of the AV-HS60U1/AV-HS60U2. For details about the pin assignment, refer to the AV-HS6000 series User Guide.

#### **<Configuration>**

- 1. Display the GVG Protocol plug-in registered number menu.
	- ・ Press the <PLUG IN> button in the top menu and select [Plugin 1-6]→[GVG200] tab.
- 2. Configure the serial transmission setting in the Setting column.

Port Select the main frame COM port (MF-COM3 or MF-COM4).

\* Communication settings (fixed): 8-bit data, 1 stop bit, odd parity, 38k4 baud

#### **<GVG200 Protocol>**

- 1. Overview
	- Communication is compatible with the GVG200 protocol.
	- The write command response will be one of the following two bytes. 0x0180: ACK response 0x0180: NAK response
	- The read command response uses the write command format.
	- Break command (Break signal)
		- AV-HS6000 series devices can receive each command without using the break command.
- 2. Bus switching
	- **•** Crosspoint Bus Command (write command)
	- Selects the material on the PGM, PVW, and other buses.

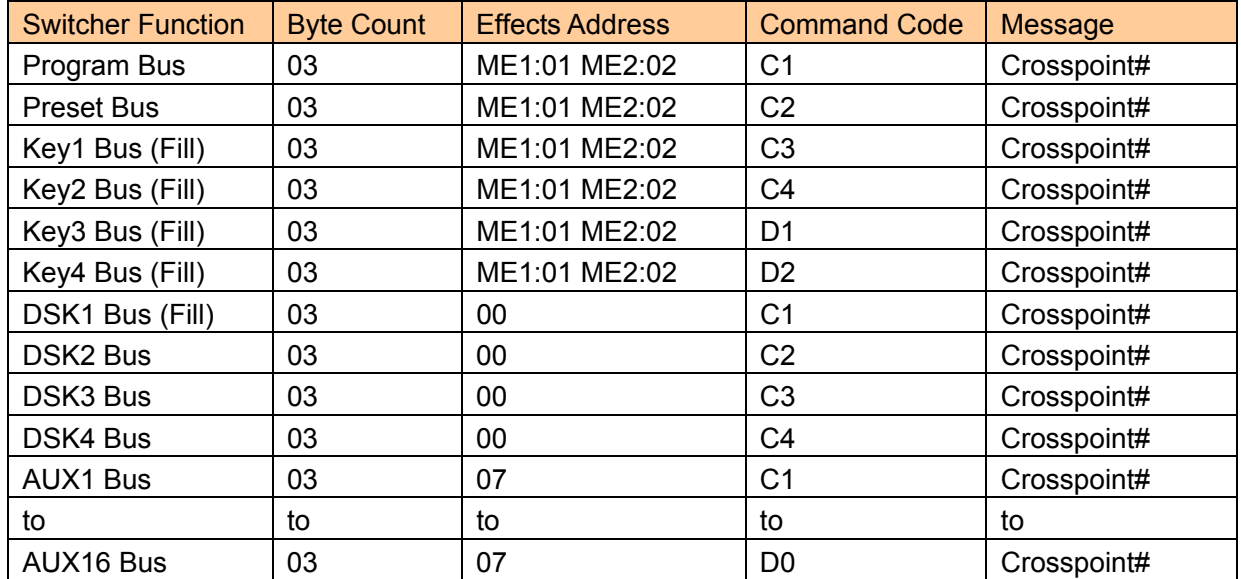

#### • Crosspoint Bus Command (read command)

#### Obtains the selection status of material on the PGM, PVW, and other buses.

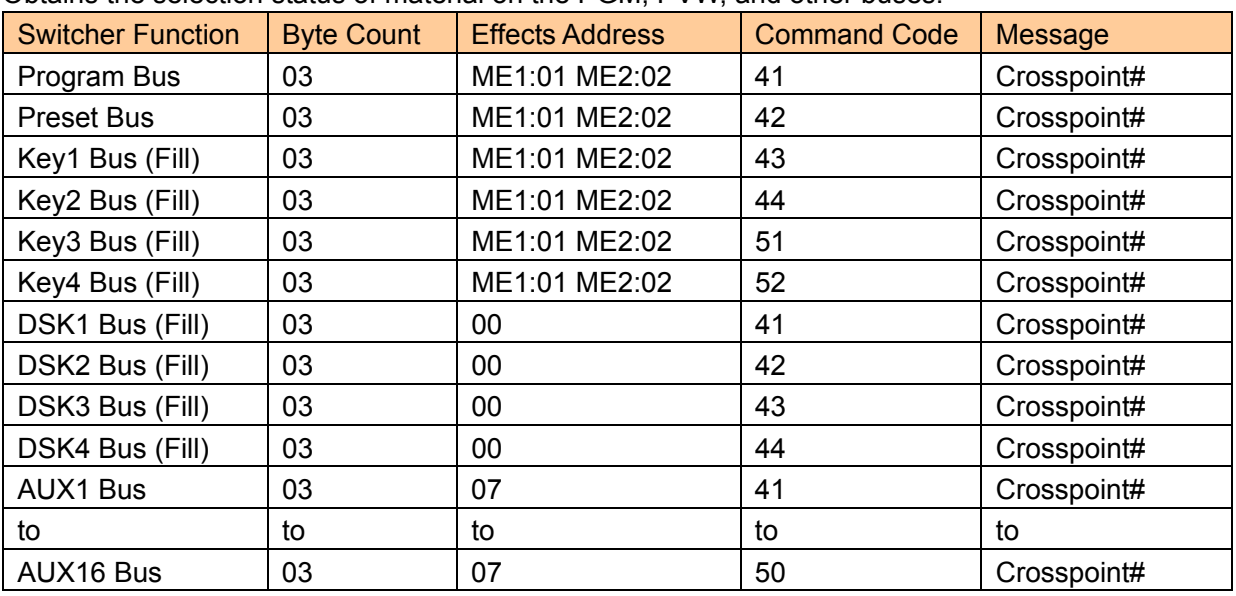

#### <Crosspoint#>

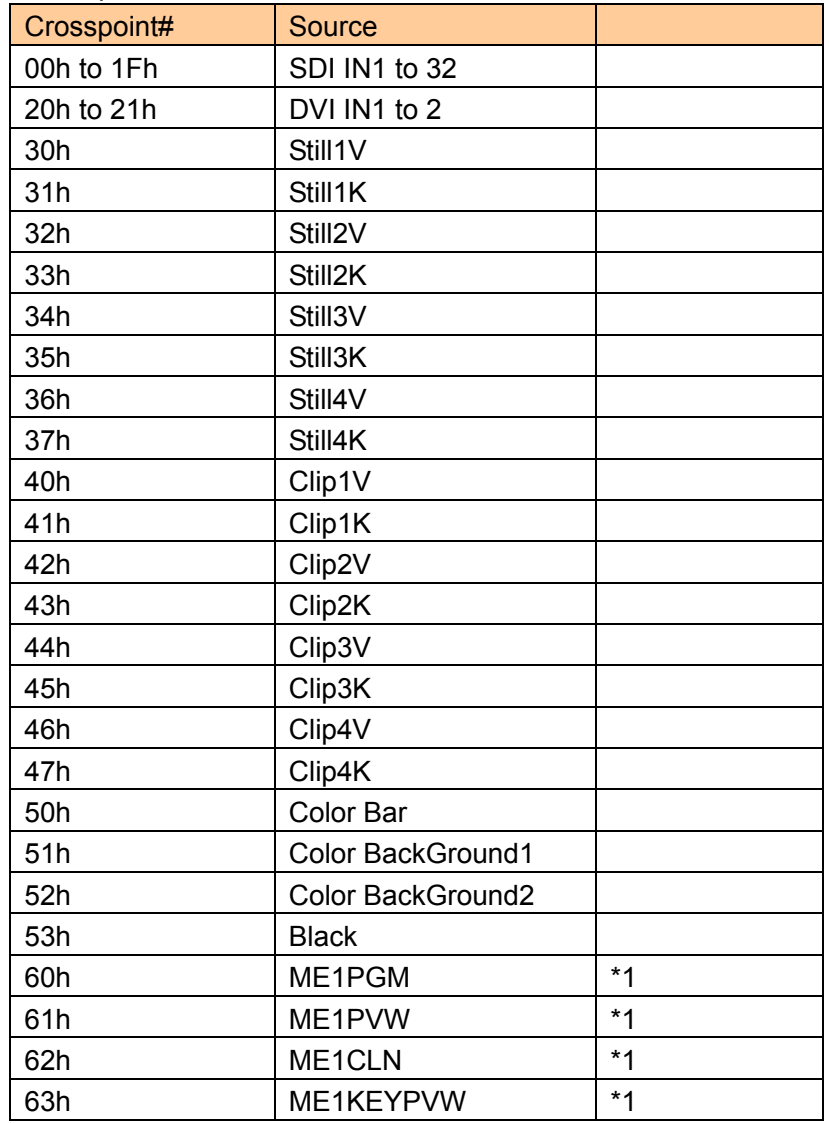

 $\mathcal{L}_{\mathcal{A}}$ 

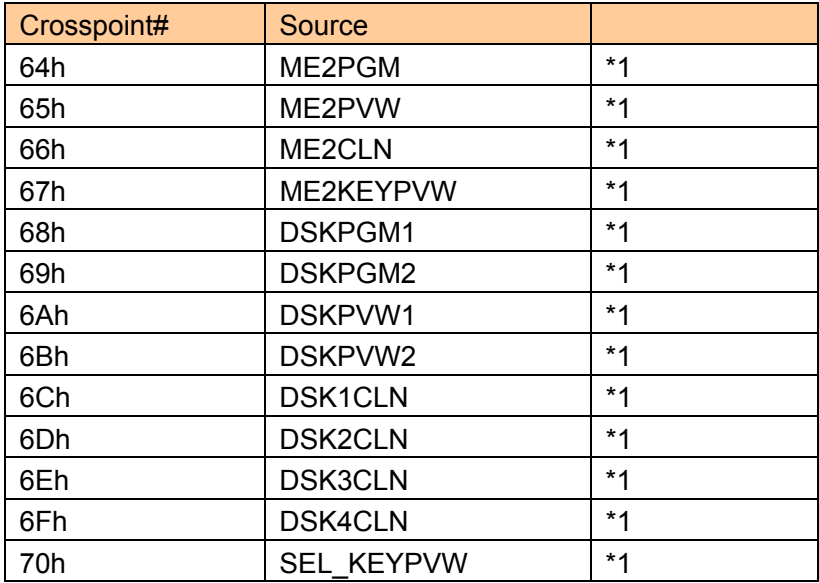

\*1: Selectable using an AUX bus only.

3. Button Trigger (Transition Pushbutton Select Command)

Performs the same operation as a button push on the panel (if in the On state, pushing the button transitions to the Off state, and vice versa).

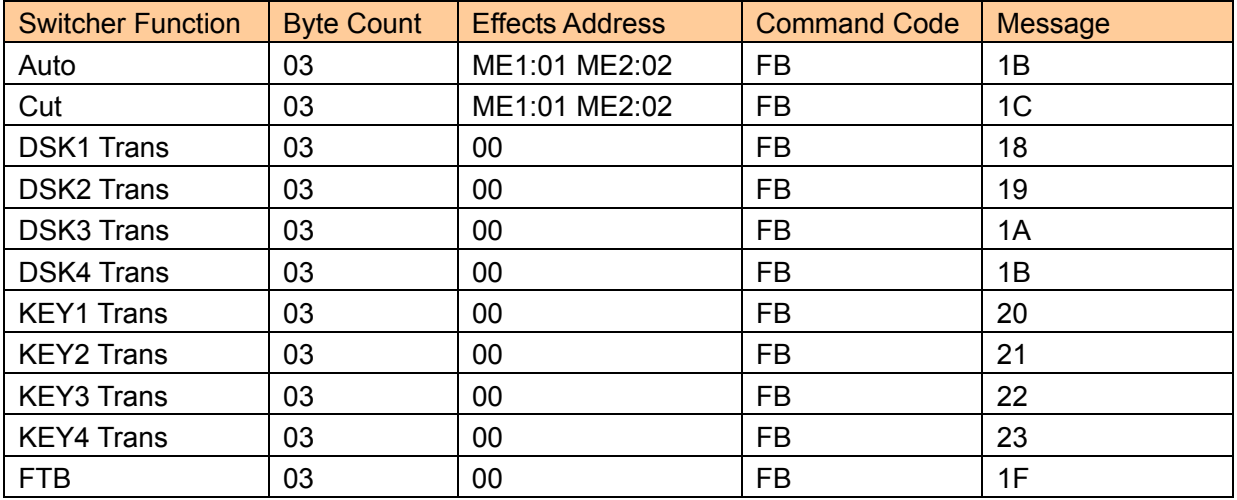

4. Pattern Switching (Wipe Pattern Select Command)

Selects a BKGD wipe pattern.

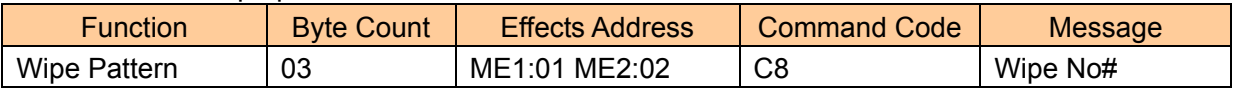

"Wipe No" is the number displayed in the wipe pattern icon on the wipe pattern screen on the AV-HS6000 series menu display.

#### 5. Transition Configuration

**•** Transition mode (Transition Mode Control Command) Selects the transition target (BKGD, KEY1-4).

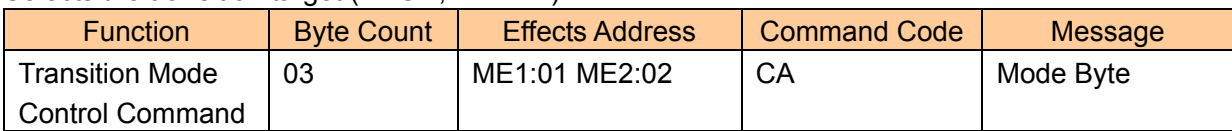

Mode Byte

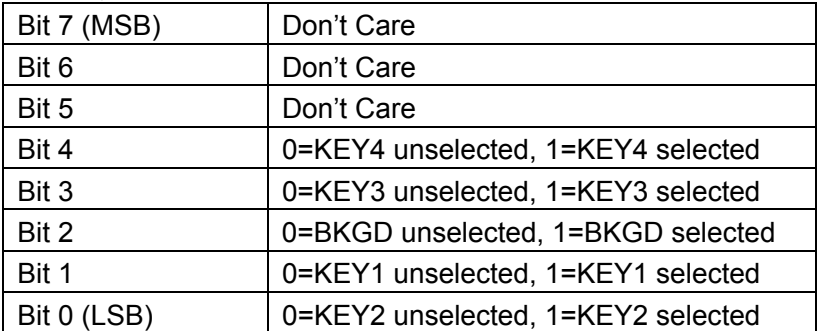

Auto transition time (Transition Rate Control Command)

Configures the BKGD, KEY, DSK, and AUX transitions.

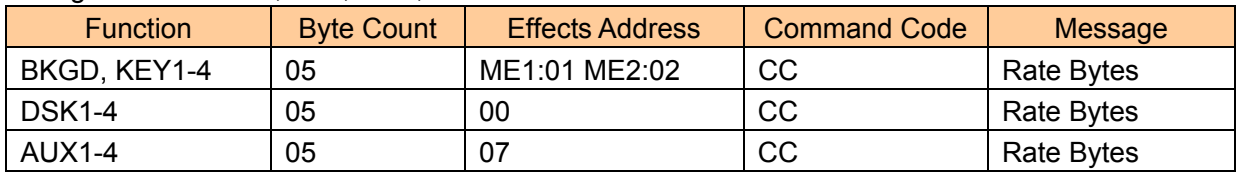

The transition time can be configured by specifying a duration of 0-999 frames.

If none of the BKGD and KEY1-4 commands are selected, all are presumed to be selected (BKGD, KEY1-4).

Rate Bytes

Byte 1: Indicates the designated target and 1st time digit (10 $2$  digit).

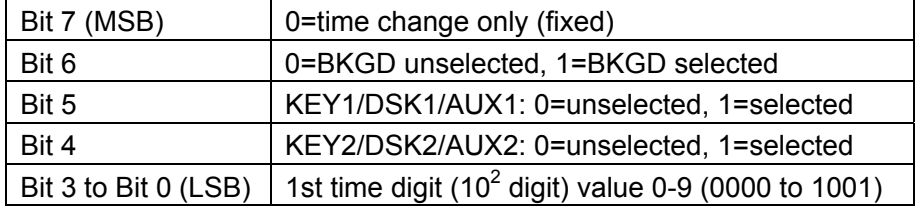

Byte 2: Indicates the designated target and 2nd time digit (10<sup>1</sup> digit).

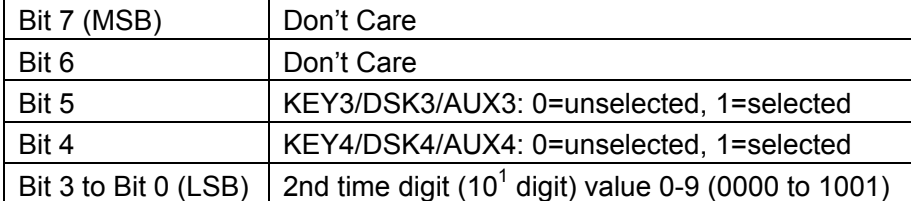

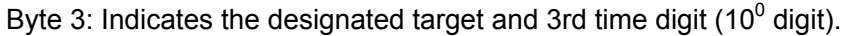

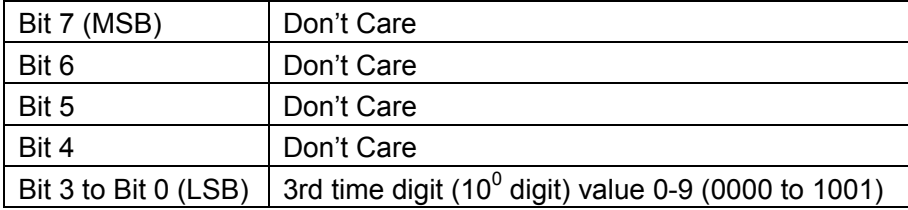

L.

a,

### **Serial tally**

#### **<Overview>**

Serial tally software is a plug-in for the AV-HS6000 series 2ME Live Switcher. It allows you to output tally information in serial communication format compatible with TSL UMD Protocol V3.1.

#### **<Setup>**

Connect a tally generator to the COM1 port or COM2 port on the rear panel of the AV-HS60U1/AV-HS60U2. For details about the pin assignment, refer to the AV-HS6000 series User Guide.

#### **<Configuration>**

- 1. Display the Serial Tally Control plug-in registered number menu.
- Press the <PLUG IN> button in the top menu and select [Plugin 1-6]→[Serial tally] tab.
- 2. Configure the serial transmission setting in the Port Setting column.

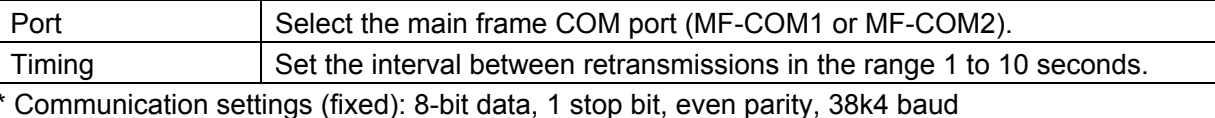

3. Specify the IDs for TSL UMD V3.1 in the Status and Tally columns to check the transmission data. Status column

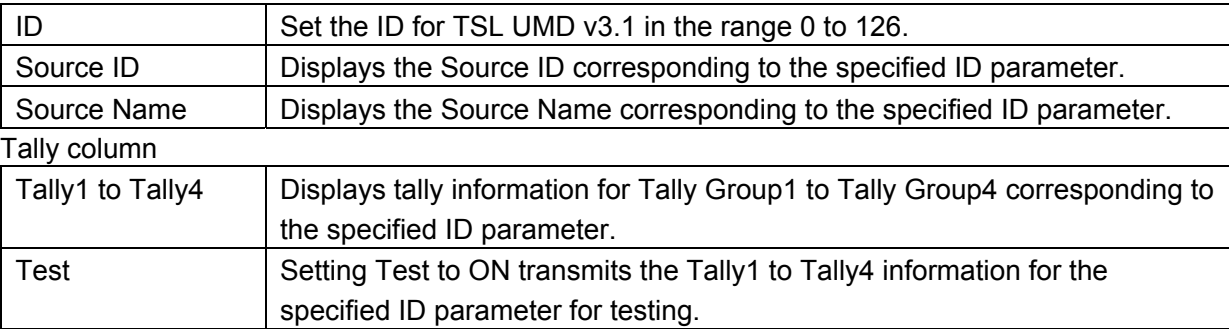

#### **<TSL UMD V3.1 Mapping>**

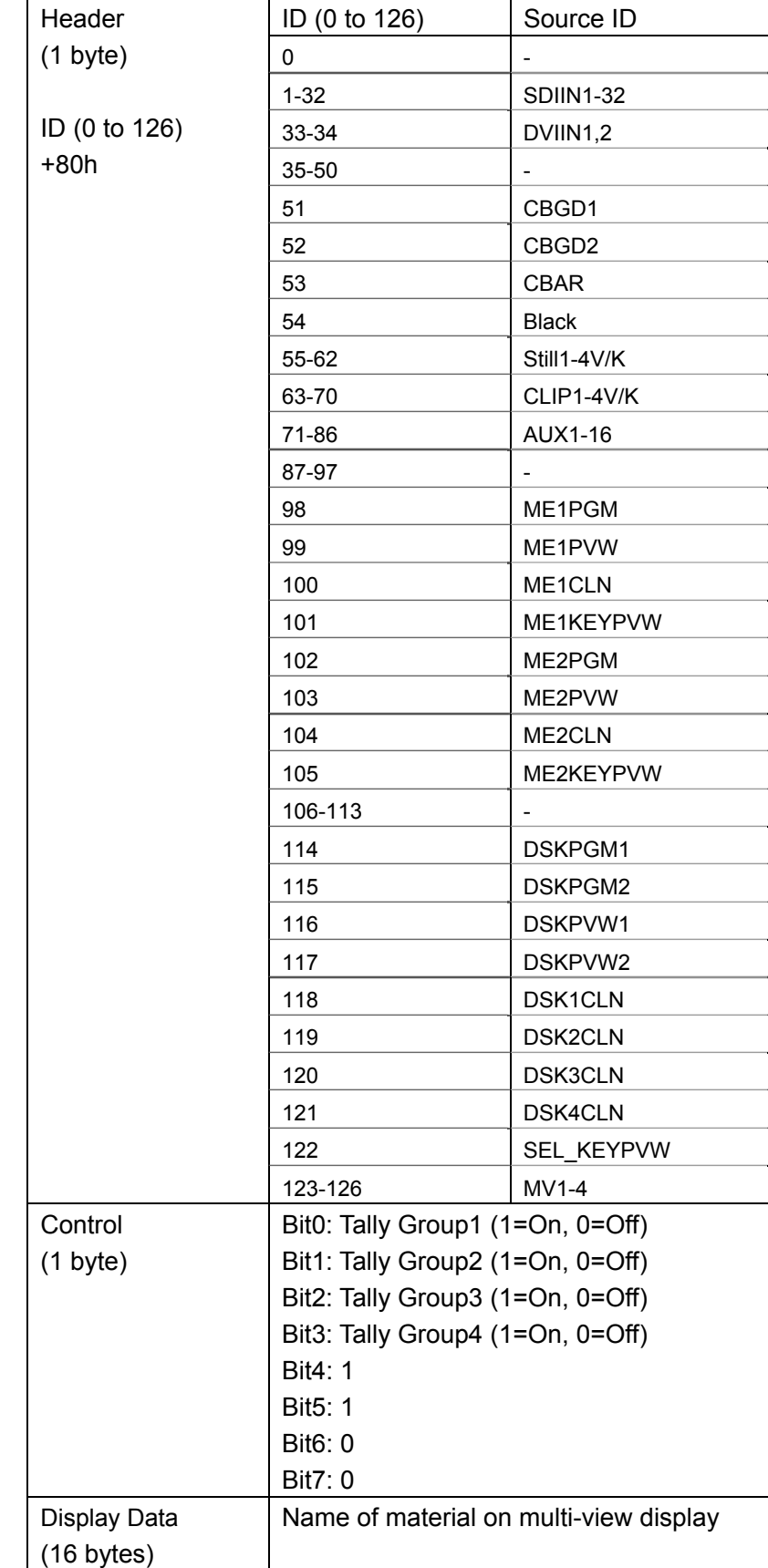

I.

i.